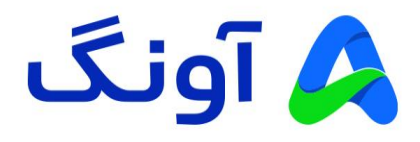

## **راهنمای نصب VPN مودمهای G4 نتربیت مدل 920M-NWR**

مودم نتربیت مدل 920M-NWR یک مودم LTE G4 پر قدرت و منحصر به فرد بوده که با داشتن 4 آنتن dBi5 و پوشش قوی بی سیم، قابلیت های پیشرفته دیگری نیز مانند رمزنگاری 3WPA، شبکه اختصاصی میهمان و شبکه VPN و دسترسی به اینترنت پر سرعت بر روی بستر شبکه موبایل )LTE )را در هر مکانی برای کاربران فراهم می کند. این مودم با گارانتی سه ساله آونگ شامل تعویض دستگاه در یک سال اول به بازار عرضه شده است.

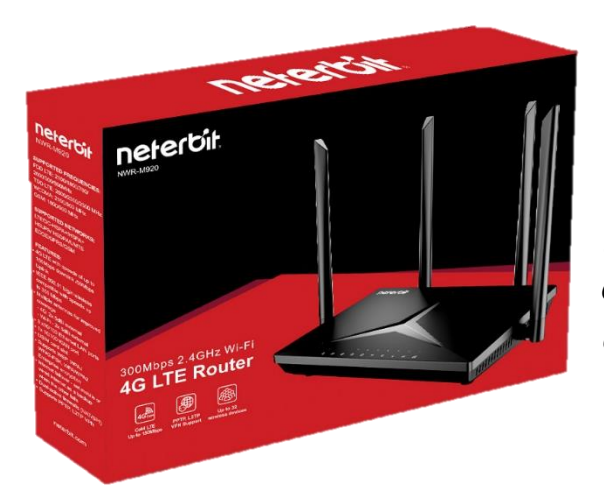

در این راهنما، نحوه ایجاد و پیکربندی تنظیمات VPN را بررسی می کنیم.

## **شبکه خصوصی مجازی VPN :**

VPN مخفف عبارت Network Private Virtual است که به عنوان یک شبکه خصوص ی مجازی، امنیت، حریم خصوص ی و آزادی شما را در هر شبکه ای و حتی در هنگام فعالیت در اینترنت افزایش میدهد. در واقع تمامی ترافیک و اطالعات شما از طریق یک تونل مجازی ارسال میشود. اطالعاتی که در این تونل رد و بدل می شوند به صورت رمز نگاری شده انجام می شوند. این رمزگذاری باعث میشود تا هکرها و افراد سودجو نتوانند به اطالعات شما دسترسی داشته باشند.

VPN یک ارتباط نقطه به نقطه را بین دستگاه شما و شبکه جهان ی اینترنت برقرار می کند و به کاربر اجازه میدهد تا از رایانه شخص ی خود، با استفاده از پروتکلهای تانلینگ )Tunneling )، به رایانه دیگری دسترسی پیدا کند. به منظور محافظت از دادههای خود و جلوگیری از ردیاب ی اطالعات در هنگام انتقال، ترافیک اغلب با پروتکلهای رمزنگاری شبکه مانند PPTP یا TP2L و یا سایر پروتکل های رمزگذاری، انجام میشود.

## **کاربرد شبکه VPN :**

بیشترین استفاده از VPN در برقرای یک ارتباط امن بین دو شبکه مجزا است. برای مثال شرکتی می خواهد ارتباط بین شعب خود را در دو شهر مختلف بر قرار نماید. انجام این ارتباط بر روی بستر اینترنت بسیار نا امن خواهد بود و ممکن است اطالعات و محتویات سرور و کامپیوترهای این دو شعب توسط هکرها ربوده شود. ایجاد یک شبکه VPN بر روی بستر نا امن اینترنت می تواند این مشکل را برطرف نموده و شبکه ایمنی را برای شعبات این شرکت فراهم کند.

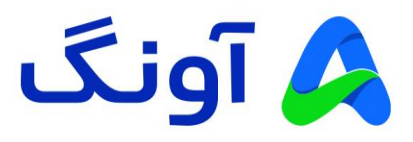

## **نحوه انجام تنظیمات VPN در مودم 920M :**

در مرحله اول می بایست وارد پنل تنظیمات مودم شوید. برای این کار بعد از روشن نمودن دستگاه و اطمینان از برقرای ارتباط اینترنت، الزم است تا با یک کابل شبکه مودم را به کامپیوتر خود متصل نمایید. پس از برقرای این ارتباط، مرورگر اینترنت را باز نموده و آدرس 192.168.0.1 ر ا در قسمت نوار آدرس مرورگر وارد نموده و کلید Enter را از روی کیبورد فشار دهید. در این مرحله، صفحه ورود به پنل مدیریت دستگاه نمایش داده می شود. برای ورود به تنظیمات از عبارت admin هم برای نام کاربری و هم کلمه عبور استفاده نمایید و سپس بر روی Login کلیک نمایید.

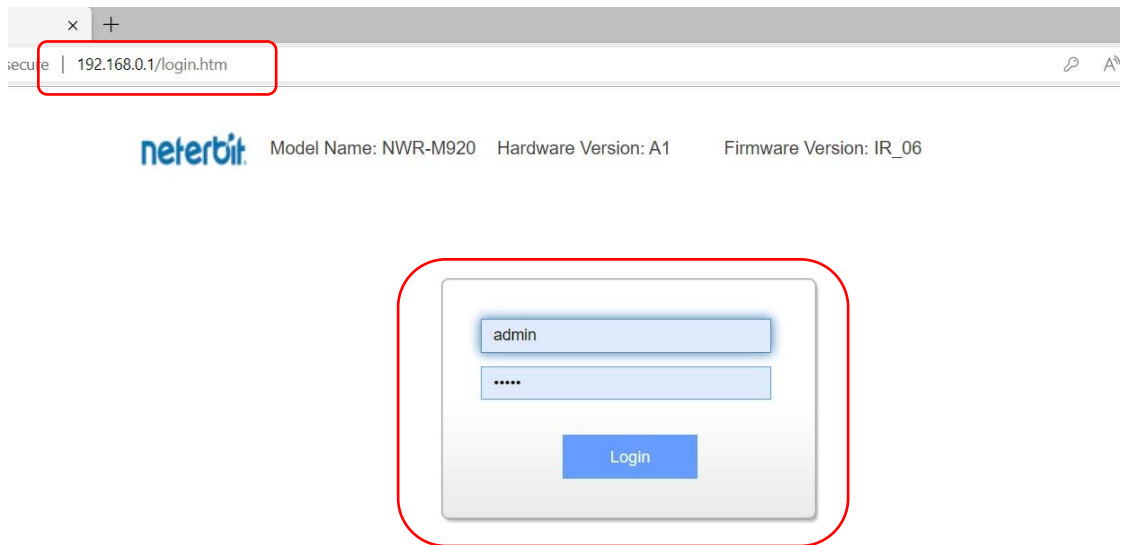

پس از ورود به پنل، وارد سربرگ Home می شوید. در پنل مدیریت مودم، منوها و صفحات مختلفی جهت تنظیم و راه اندازی قابلیت های مختلف مودم وجود دارد که به منظور ایجاد یک شبکه اختصاصی الزم است که وارد سربرگ Settings شوید.

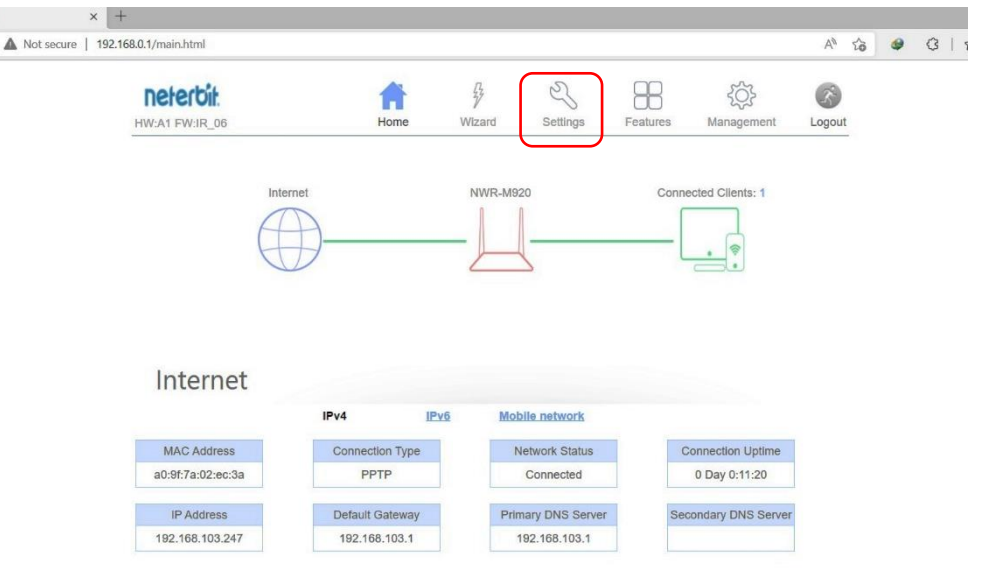

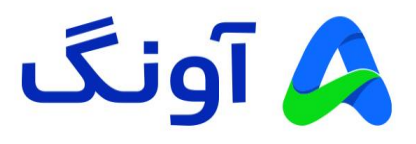

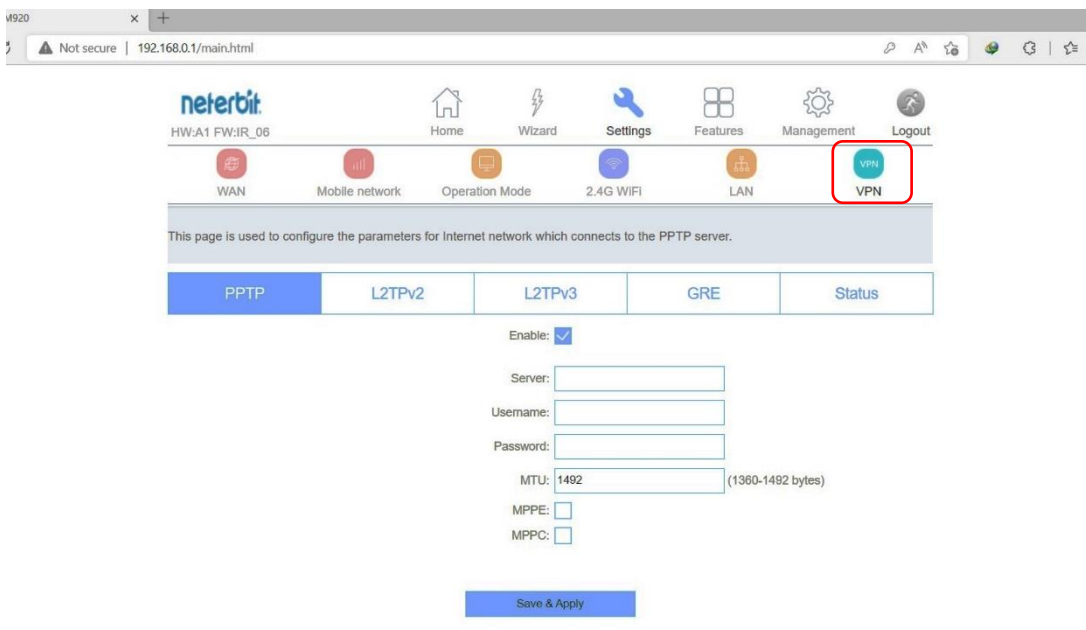

در سربرگ Settings نیز می بایست از زیر منوی موجود در این صفحه، گزینه VPN را انتخاب نمایید.

در منوی VPN می توانید از انواع مختلف پروتکل ها استفاده نمایید. در این مثال یک ارتباط PPTP را ایجاد خواهیم کرد. برای این منظور اطالعات سرور VPN، به همراه اطالعات کاربری و رمز عبور را در کادر های مربوطه وارد کرده و در نهایت گرینه Apply & Save را انتخاب می کنیم.

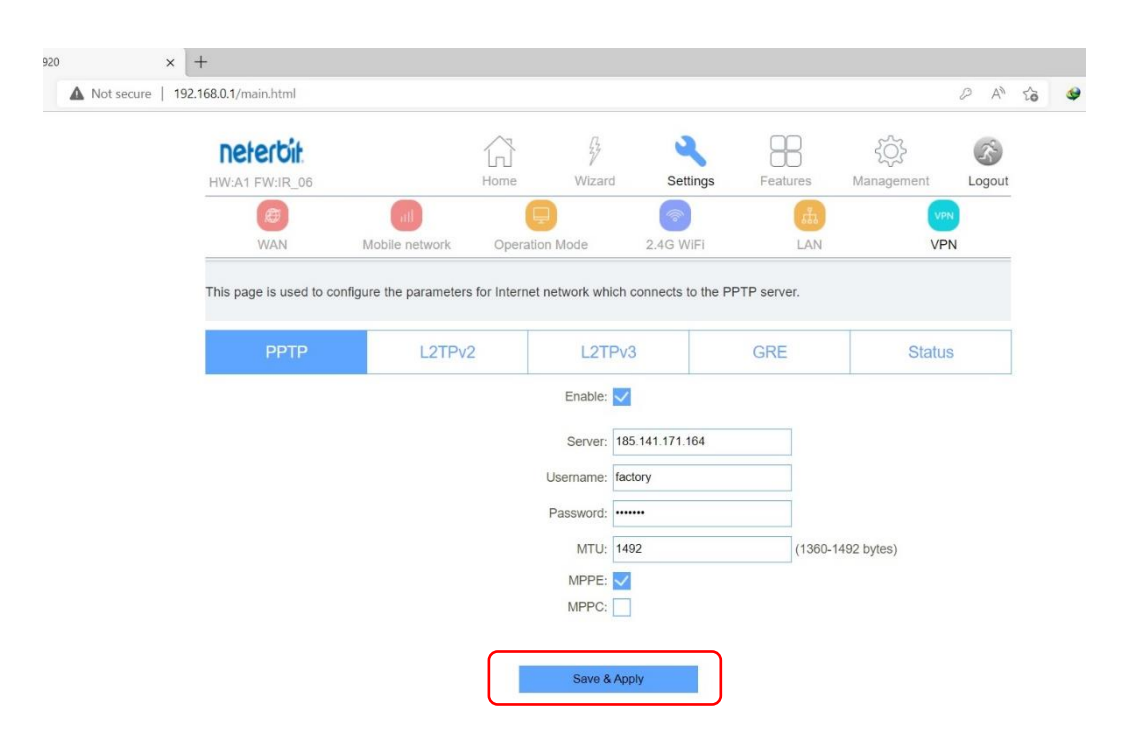

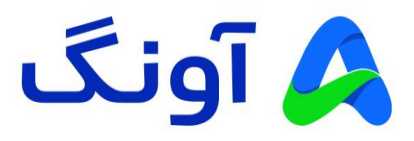

در این مرحله تنظیمات VPN شما ذخیره می گردد و دستگاه در پیامی به شما اعالم می کند که تا اتمام برقراری این ارتباط صبور باشید و مودم را ری استارت نکنید.

پس از ثبت VPN، به منظور مشاهده وضعیت این اتصال می توانید وارد زیر منوی Status در همین سربرگ شوید و از برقراری اتصال VPN خود مطمئن شوید.

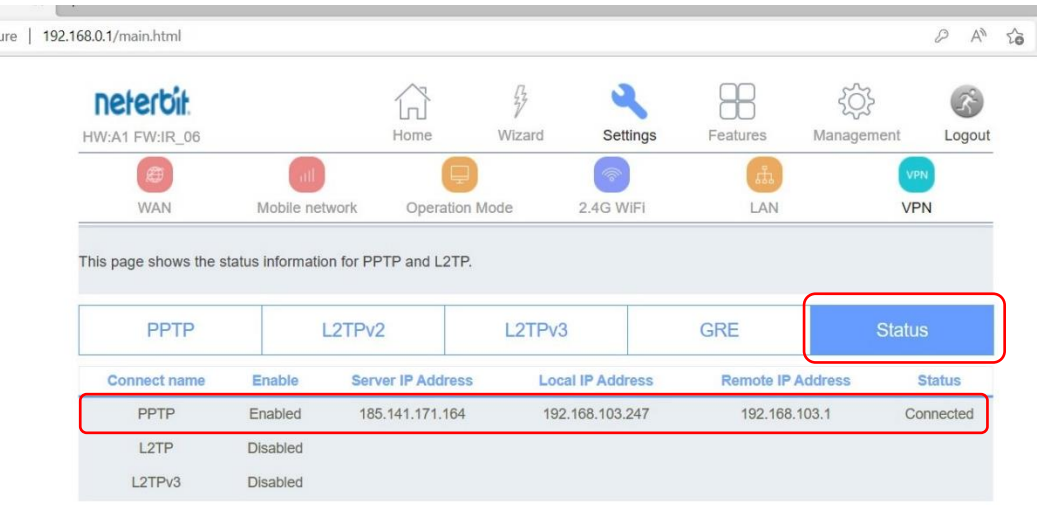

تبریک! اتصال VPN شما با موفقیت برقرار شد و می توانید از شبکه اختصاصی خود استفاده کنید.